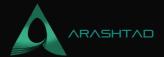

## **Creating Different Kinds of Internal Lattice Structure: A Complete Tutorial**

No comments

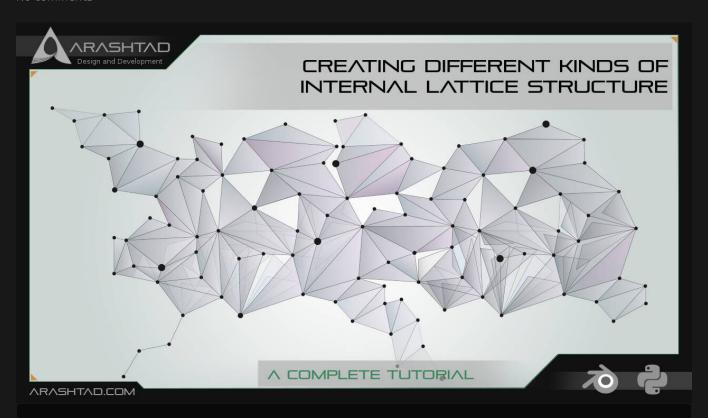

In this article, we are going to design a scientific and accurate kind of lattice structure for a cube or other geometrical 3D shapes using Blender. The difference between a scientific and an aesthetic lattice structure is that in a scientific lattice structure we need accurate dimensions as opposed to aesthetic lattice structures where beauty is the priority. We use different methods for modeling the 2 kinds of lattice structures.

#### **An introduction to Internal Lattice Structure**

Internal lattice structures are used for many different purposes. And there are many ways to design them in Blender or Meshmixer software, one of which is to use wireframes which gives you a low-quality lattice structure even if you utilize the modifier. It would mostly be useful for artistic purposes meaning that you cannot precisely determine the size of the holes and channels and the whole object itself.

We usually design our lattice structures this way when we want some aesthetics in our design but it lacks accuracy. The tool we use for this type of modeling is a wireframe modifier next to some other tools that can be used according to

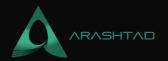

the preferences of the design.

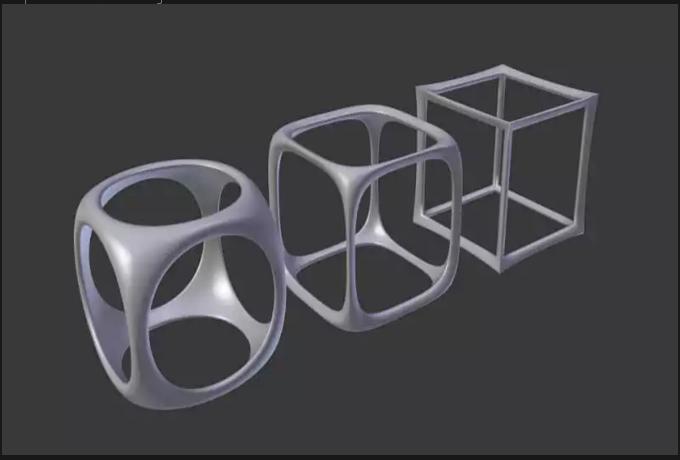

As you can see, the above photo is the wireframe of a cube that is shrunk and has been made so modern and artistic that way but the problem is that it cannot be used for the cases that require size accuracy.

The design that we are going to work on is cube-like below. A kind of lattice structure that we can set its height, width, and length and we also determine the size of the holes and channels precisely.

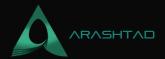

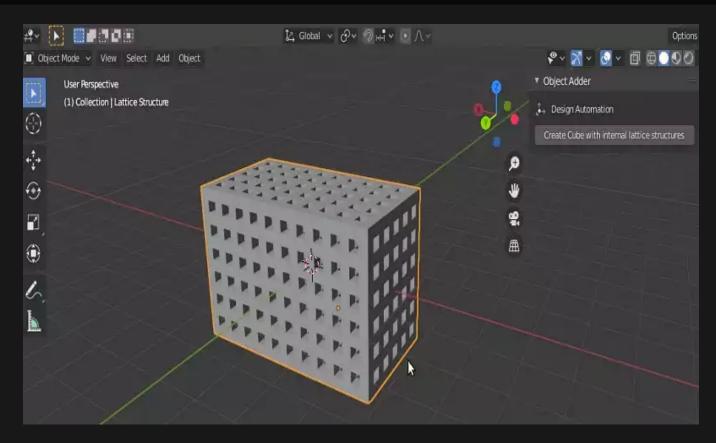

We know that designing each one of these, takes many hours manually. However, if we design it through the code and design a panel with a button that receives all of the sizes and creates such an object, it takes only a few seconds to design any of these objects by any size, not to mention that, if we want a sphere shape to have such kinds of lattice structures we can simply intersect that object with this cube using the boolean modifier.

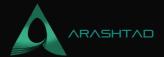

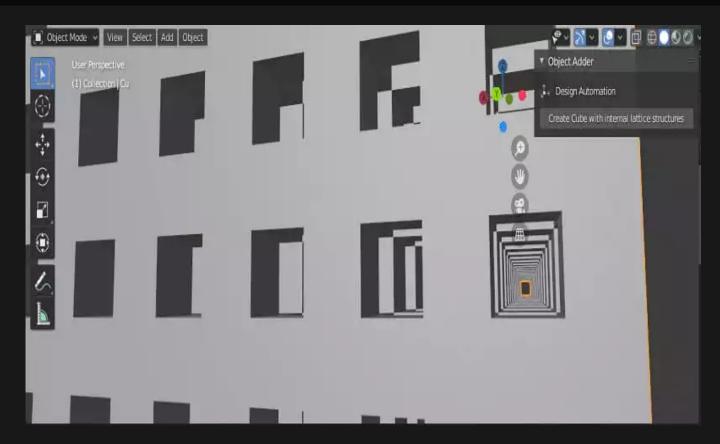

The only problem that we face when we design such kind of an object, is that in Blender boolean difference is not as robust as it should be and as a result, when we want to boolean difference a ton of these square-shaped cylinders, we face an object with so many open meshes and the result will be horrible. The fix here is to use a utility function we have written called makeUnionOpt which is an optimized function that uses joining as a way to boolean union several objects. Notice that instead of boolean difference, we can use union in other words instead of cutting through a large cube, we make our large lattice structure using a grid of small square-shaped cylinders that are placed in a sequence.

In this part of the tutorial, we focus on the utility functions that will help us design our main lattice structure.

```
import bpy
```

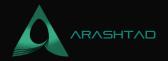

```
constraint_axis=(True, False,False
def rotation_Y(object,D_xz):
       context = bpy.context
        cube = scene.objects.get(object)
        bpy.ops.transform.rotate(value= D_xz, orient_axis='Y',
                                    orient type='GLOBAL',
                                    orient_matrix=((1, 0, 0), (0, 1, 0
                                    constraint_axis=(False, True,False
def rotation_Z(object,D_xy):
        context = bpy.context
        scene = context.scene
        cube = scene.objects.get(object)
        bpy.ops.transform.rotate(value= D_xy, orient_axis='Z',
                                    orient_type='GLOBAL',
                                    orient_matrix=((1, 0, 0), (0, 1, 0
                                    constraint_axis=(False, False,True
```

The above functions will determine the rotation of any object that is given in all different directions.

```
def make_cube(name,Features):
```

```
lx = Features[0]
ly = Features[1]
lz = Features[2]

dx = Features[3]
dy = Features[4]
dz = Features[5]

rx = Features[6]
ry = Features[7]
rz = Features[8]

bpy.ops.mesh.primitive_cube_add(location=(0,0,0))
bpy.ops.transform.resize(value=(dx, dy, dz))
for obj in bpy.context.selected_objects:
    obj.name = name
rotation_X(name,rx)
```

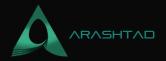

```
rotation_Y(name,ry)
rotation_Z(name,rz)

context = bpy.context
scene = context.scene
cube = scene.objects.get(name)
cube.location = (lx,ly,lz)
```

The above function will make a cube with the given name, location on all 3 axes, direction, and their dimension in length, width, and height (The size).

```
def get_object_by_name(obj_name):
    assert obj_name in bpy.data.objects, "Error
getting object by name: {}".format(obj_name)
    obj = bpy.data.objects[obj_name]
    return obj
```

The above function will select an object from the list, using its name.

```
def make custom context(*object names, base context=None, mode=None):
    if base context is not None:
        ctx = base context
    else:
       ctx = {}
    if mode is not None:
        assert mode in ('OBJECT', 'EDIT'), "Wrong mode used"
        ctx['mode'] = mode
    objs = [get_object_by_name(obj_name) for obj_name in object_names]
    ctx['active_object'] = ctx['object'] = objs[0]
    ctx['selected_editable_objects'] = ctx['selected_objects'] = objs
    ctx['editable_objects'] = ctx['selectable_objects'] = ctx[
'visible_objects'] = objs
    return ctx
def makeUnionOpt(*object_names):
    ctx = bpy.context.copy()
    if object_names:
       ctx = make_custom_context(*object_names, base_context=ctx, mode=
'OBJECT')
    bpy.ops.object.join(ctx)
# mostly the same as export/import combination
```

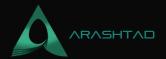

Using the 2 functions above, we will be able to boolean union a lot of objects altogether at once without bringing up any open or destroyed meshes. In the next part, we will make lattice structures using the above utility functions.

## **Creating the Main Panel of Lattice Structure**

In this second part of our tutorial, we want to create a panel in Blender to be able to easily design any shape of the lattice structure that we want with any size.

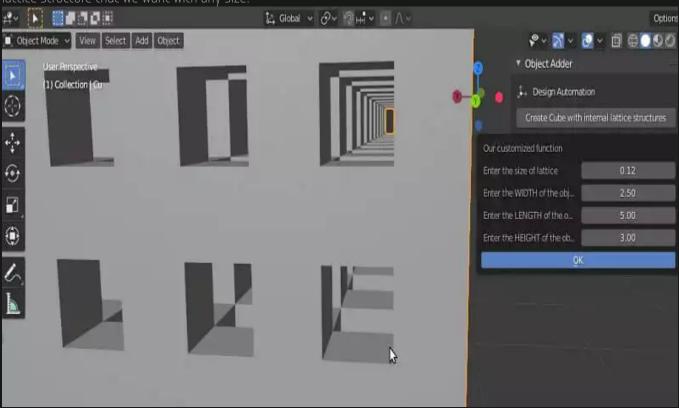

In the main panel, here we set the required button and the parameters that we want from the user.

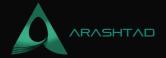

```
row = layout.row()
       row.label(text= "Design Automation", icon= 'OBJECT_ORIGIN')
       row = layout.row()
       row.operator("wm_function.myop", text=
"Create Cube with internal lattice structures")
Main UI ?Functions
####
class WM_Function_myOp(bpy.types.Operator):
   """Click to apply our customized function"""
   bl_idname = "wm_function.myop"
   ls = bpy.props.FloatProperty(name= "Enter the size of lattice"
 default=0.25
   cw = bpy.props.FloatProperty(name= "Enter the WIDTH of the object"
 default= 2.5)
   cl = bpy.props.FloatProperty(name=
"Enter the LENGTH of the object", default= 5.0)
   ch = bpy.props.FloatProperty(name=
"Enter the HEIGHT of the object", default= 1.0)
   def execute(self, context):
       LATTICE_SIZE = self.ls
       CUBE_WIDTH = self.cw
       CUBE_LENGTH = self.cl
       CUBE_HEIGHT = self.ch
       return {'FINISHED'}
   def invoke(self, context, event):
       return context.window_manager.invoke_props_dialog(self)
After receiving the required parameters from the user, we will determine the number of square cylinders or rods in all 3
nRodx = (CUBE_LENGTH / LATTICE_SIZE)+2
nRody = (CUBE_WIDTH / LATTICE_SIZE)+2
nRodz = (CUBE HEIGHT / LATTICE SIZE)+2
```

We also apply a modification in the width, length, and height of the cube, as we want to place all of the holes inside the cube.

```
CUBE_WIDTH = CUBE_WIDTH + LATTICE_SIZE*3
CUBE_LENGTH = CUBE_LENGTH + LATTICE_SIZE*3
CUBE_HEIGHT = CUBE_HEIGHT + LATTICE_SIZE*3
```

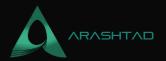

And we also determine the height of each square rod:

```
rodHeightx = CUBE_LENGTH - LATTICE_SIZE*2
rodHeighty = CUBE_WIDTH - LATTICE_SIZE*2
rodHeightz = CUBE_HEIGHT - LATTICE_SIZE*2
```

And the starting point of where we want to start placing our rods:

```
startx = CUBE_LENGTH/2 - LATTICE_SIZE*1.5
starty = CUBE_WIDTH/2 - LATTICE_SIZE*1.5
startz = CUBE_HEIGHT/2 - LATTICE_SIZE*1.5
```

Now, we use for loops to create and places all the cubes on XY plane:

Placing the vertical cubic cylinders: If we run the code up to here, we will get the following result. We will be able to see a large set of cubic cylinders that appear all at once, when we click the button (Create Cube with internal lattice structures):

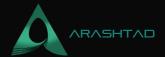

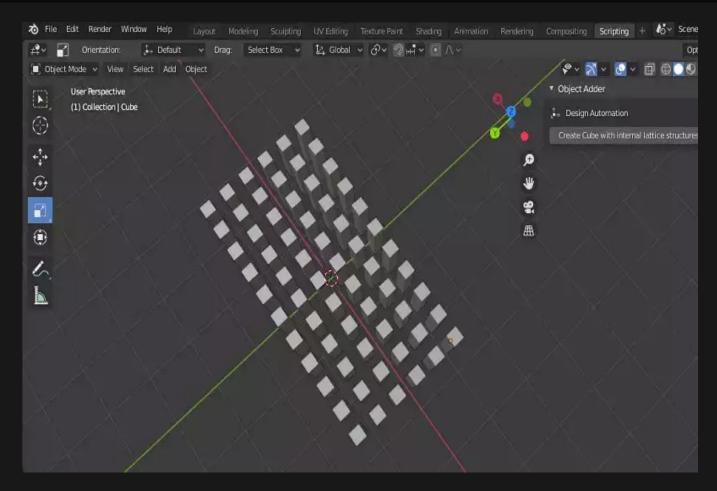

### **Placing the Horizontal Cubic Cylinders**

We are not done yet. To get the complete lattice structure we should place the horizontal cubic cylinders. To do so, we should write the following for loops in the def execute() function after the for loops written for the vertical rods. we should place the rods in XZ plane (horizontal cubic cylinders) using the following script:

The result up to here will be like this:

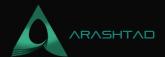

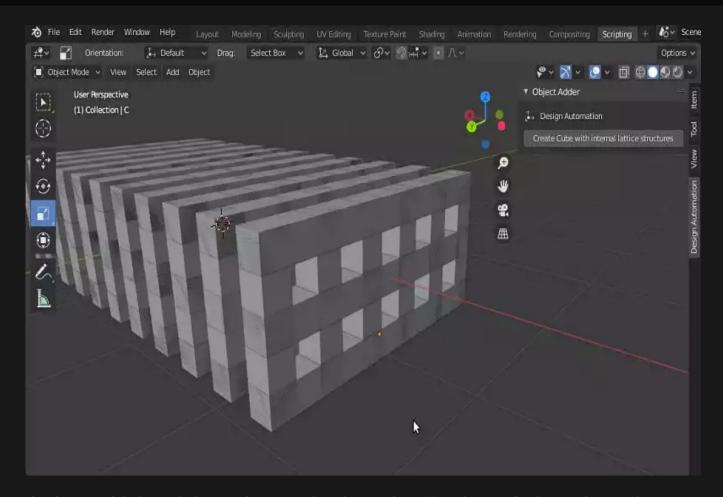

The above result looks much closer to the expected result. We only need another set of rods normal to YZ plane.

#### **Completing the Project**

And finally, we should place the rods on YZ plane to get the complete model of internal lattice structure. The following code containing for loops should be writ-ten after the 2 previous set of for loops to serve our purpose:

We also boolean union all three set of rods using the utility boolean union function we wrote in the last section:

```
makeUnionOpt('Cu','C','Cube')
```

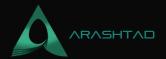

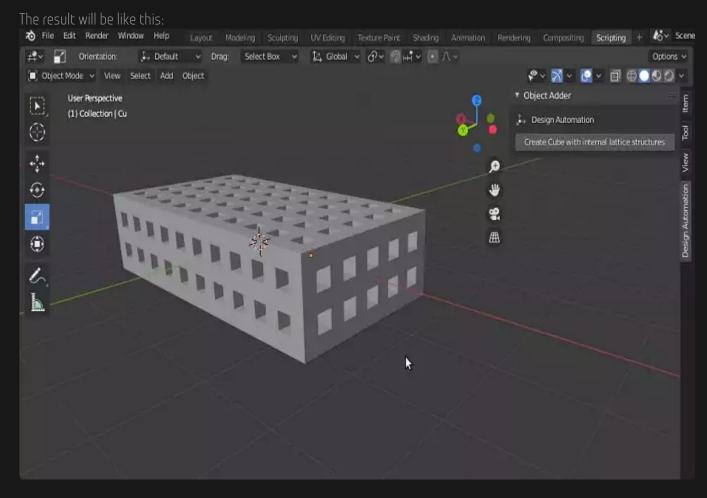

And do not forget to close the project to be able to use the panel for creating all the different shapes of lattice all around the object:

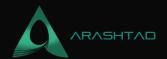

Now, using the above interface, you will be able to design and modify a robust internal lattice structure in a few seconds. You can also boolean intersect it with the shape that you want and make that shape have an internal lattice structure

#### Conclusion

In this tutorial, we have introduced all types of lattice structures including the ones in beauty and aesthetics are considered more important than accuracy of size and also the ones that accuracy of the dimensions is placed on top of our priorities. We have also managed to get started with the design of an internal lattice structure with accurate dimensions of height, width, and length for the object and the channels.

Finally, we have managed to complete the design tool for creating an internal lattice structure with accurate dimensions. Using the said tool which is provided in a panel, you can design a cube with a certain height, width, length, and internal lattice structures. Moreover, you can use the boolean intersect modifier to apply the said internal lattice structure on any object with any shape.

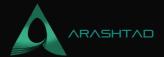

# Join Arashtad Community

### Follow Arashtad on Social Media

We provide variety of content, products, services, tools, tutorials, etc. Each social profile according to its features and purpose can cover only one or few parts of our updates. We can not upload our videos on SoundCloud or provide our eBooks on Youtube. So, for not missing any high quality original content that we provide on various social networks, make sure you follow us on as many social networks as you're active in. You can find out Arashtad's profiles on different social media services.

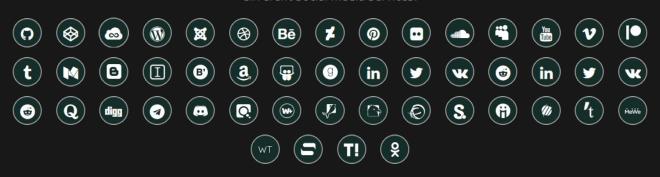

#### **Get Even Closer!**

Did you know that only one universal Arashtad account makes you able to log into all Arashtad network at once? Creating an Arashtad account is free. Why not to try it? Also, we have regular updates on our newsletter and feed entries. Use all these benefitial free features to get more involved with the community and enjoy the many products, services, tools, tutorials, etc. that we provide frequently.

SIGN UP NEWSLETTER RSS FEED